# **OTOMATISASI DAFTAR ISI, DAFTAR TABEL DAN DAFTAR GAMBAR PADA MICROSOFT WORD<sup>1</sup>**

**oleh**

#### **Retno Subekti<sup>2</sup>**

### **I. Pendahuluan**

Kecenderungan pengguna Microsoft Word masih memanfaatkan MS. Word secara biasa hanya untuk mengetik, menulis dengan tanpa memperhatikan fitur yang sebenarnya bisa digunakan untuk membantu dalam proses penulisan suatu dokumen dengan lebih rapi. Kesulitan yang seringkali dihadapi oleh pengguna Ms. Word adalah ketidakrapian hasil dokumen karena pengaturan jarak judul, sub judul. Ada beberapa program untuk penulisan artikel atau buku yang lebih baik hasil dokumennya karena kerapian dan susunan pelengkap dokumen mudah untuk dilampirkan seperti daftar isi, daftar tabel dan sebagainya seperti LaTeX yang dapat dibantu dengan user interface LyX, atau Win Edt. Sayangnya untuk menggunakannya tidaklah semudah para pengguna mengenal Ms. Word. Sehingga melalui artikel ini diharapkan dapat membantu para pengguna Ms. Word untuk lebih memanfaatkan fitur-fitur yang ada didalamnya secara optimal, seperti memanfaatkan fitur pembuatan daftar isi otomatis, pembuatan daftar tabel/daftar gambar otomatis.

Banyak pengguna Ms. Word yang masih menggunakan cara manual untuk membuat beberapa tabel, padahal jika diitinjau dari pemakaian waktu, tentunya hal ini membutuhkan lebih banyak alokasi waktu terutama memerlukan ketelitian yang sangat tinggi. Sebagai contoh dalam pembuatan daftar isi, sekali saja menyisipkan sebuah tulisan atau gambar di tengah-tengah tulisan/karya maka berapa banyak halaman yang harus dicermati kembali untuk menyesuaikan halamannya lagi pada daftar isi. Lain halnya jika digunakan daftar isi otomatis perubahan apapun yang terjadi ditengahnya, maka halaman daftar isi akan menyesuaikan halamannya secara akurat tanpa khawatir ada yang terlewat.

Dengan memperhatikan hal tersebut, kiranya perlu ada program atau kegiatan pelatihan untuk dapat mengoptimalkan penggunaan MS Word dalam penyusunan karya ilmiah. Dengan

1

 $\overline{a}$ 

<sup>1</sup> Disampaikan pada kegiatan PPM "Optimalisasi Pemanfaatan Fitur Microsoft Word Dalam Penyusunan Karya

Ilmiah Bagi Guru", 23 September 2013 di LAB Komputer Jurusan Pendidikan Matematika FMIPA UNY

<sup>2</sup> Dosen Jurdik Matematika FMIPA UNY

adanya pelatihan ini, maka diharapkan dapat membantu para guru untuk menyusun artikel dengan lebih mudah, rapi, akurat dan cepat.

### **II. Pembuatan Daftar Isi, Tabel dan Gambar secara Otomatis**

Menu yang paling sering dilewatkan oleh para pengguna Ms. Word adalah menu **References.** Pada menu ini terdapat beberapa fasilitas yaitu penyisipan daftar isi (*table of contents*) dan beberapa daftar lain seperti daftar gambar, daftar tabel, bahkan persamaan (*equation*). Untuk mengeluarkan hasil daftar isi berkaitan dengan pengaturan *Styles* pada menu *Home*. Sedangkan untuk mengeluarkan daftar tabel, daftar gambar secara otomatis berkaitan dengan judul tabel atau judul gambar yang dituliskan dengan menggunakan pilihan fasilitas *insert caption* pada menu *References*.

### A. Daftar Isi

Untuk pembuatan daftar isi, dalam MS Word, pengguna hanya perlu mengatur **Style** untuk font-nya, sebagai **Title, Heading 1, Heading 2, Heading 3, dst,** pada **judul, sub judul, dst,** selanjutnya untuk pembuatan daftar isi otomatis pengguna hanya perlu memilih menu **Table of Content** pada **Tab Reference,** maka daftar isi akan dibuat secara otomatis dengan menyesuaikan nomor halamannya. Jika ada perubahan pada isi artikel, judul dan yang lainnya pada karya ilmiah yang dibuat, maka pengguna hanya perlu menekan link **Update Table,** maka semua pergeseran halaman, penggantian judul akan disesuaikan secara otomatis pada Daftar isi. Contoh hasil pembuatan daftar isi otomatis dapat dilihat pada Gambar berikut.

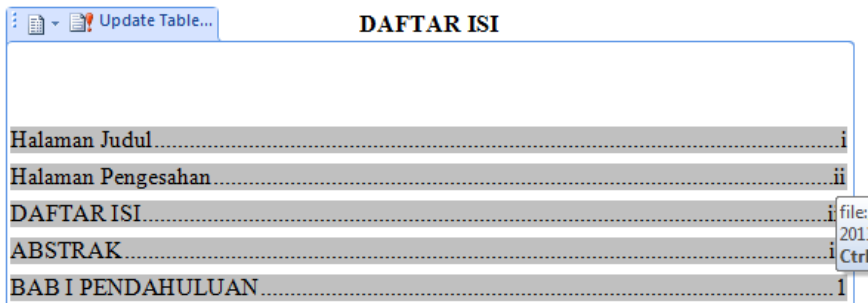

Gambar 1. Contoh Daftar Isi Otomatis

Langkah-langkah pembuatan daftar isi

1. Mengatur style yang sesuai untuk judul, sub judul, dan seterusnya dari menu Home pilihan Styles. Untuk membuat hasil daftar isi seperti gambar 1 maka pada tulisan halaman judul, halaman pengesahan, daftar Isi, Abstrak, Bab I Pendahuluan diatur sebagai Heading 1, dapat diperhatikan contoh berikut ini

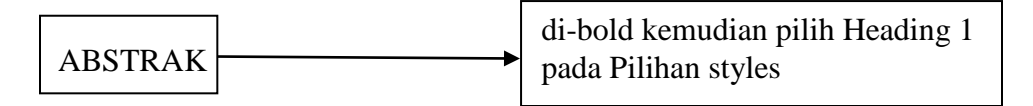

2. untuk bagian misalkan BAB I dengan sub bagian A. Latar Belakang, B. Rumusan Masalah dan lain lain dapat diperhatikan langkah langkah berikut ini :

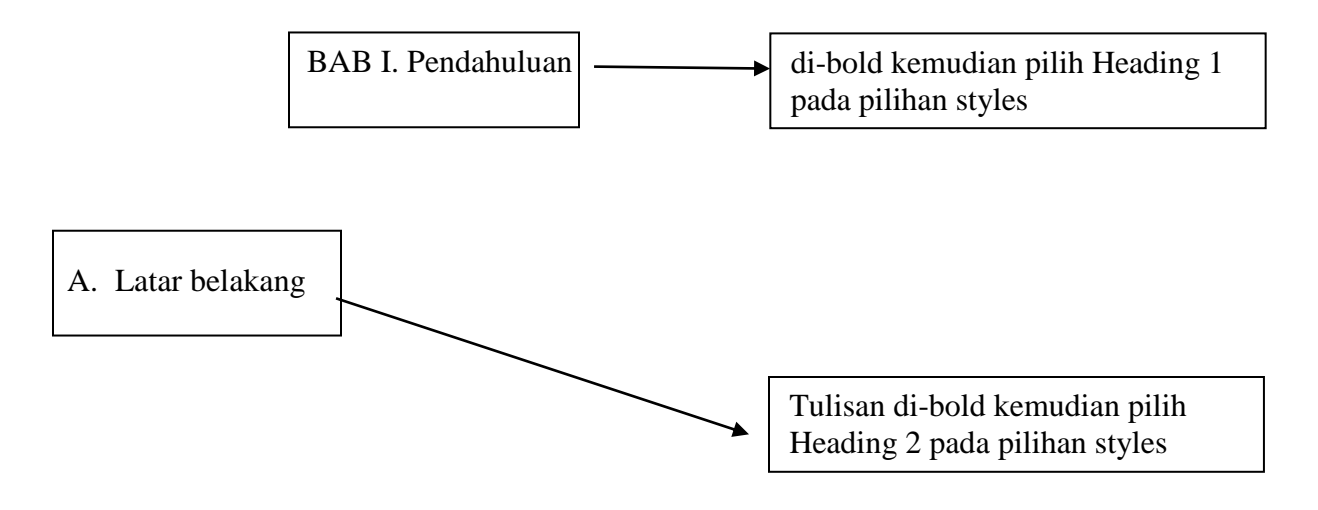

- 3. Demikian seterusnya sampai dengan bagian terakhir, selanjutnya pilih menu References > Klik Table of Contents
- 4. Hasilnya dapat disesuakan kembali jika ada perubahan dengan cara meng-update table of contents

### **B. Daftar Gambar dan Daftar Tabel**

Pada saat menyisipkan gambar, tabel dan persamaan atau rumus seringkali diketikkan nama gambar dan nomornya secara langsung. Proses tersebut membuat pengguna akan melakukan *editing* berkali-kali jika ada sisipan gambar, tabel dan persamaan atau rumus karena penomoran akan berubah, namun jika digunakan fasilitas dalam menu *reference* akan memudahkan pengguna karena secara otomatis akan diganti nomor sesuai dengan urutannya. Sedangkan untuk penomoran dapat diedit dari pilihan *numbering*.

Untuk pembuatan daftar gambar/tabel/diagram MS Word menyediakan menu dengan fasilitas insert Caption, seperti pada Gambar 3 berikut ini.

Untuk pembuatan daftar gambar/tabel/diagram MS Word menyediakan menu dengan fasilitas insert Caption, seperti pada Gambar 3 berikut ini.

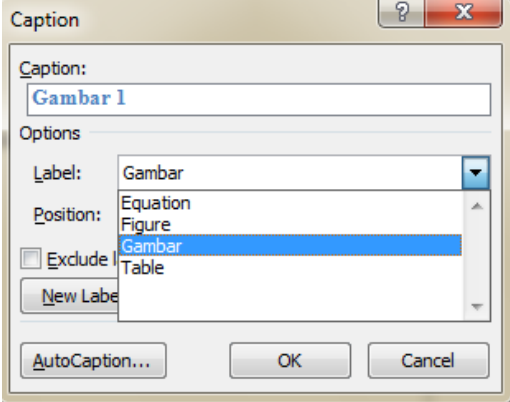

Gambar 2 Fasilitas Insert Caption

**Contoh 1.** Berikut ini adalah contoh gambar yang akan disisipkan dalam makalah atau laporan

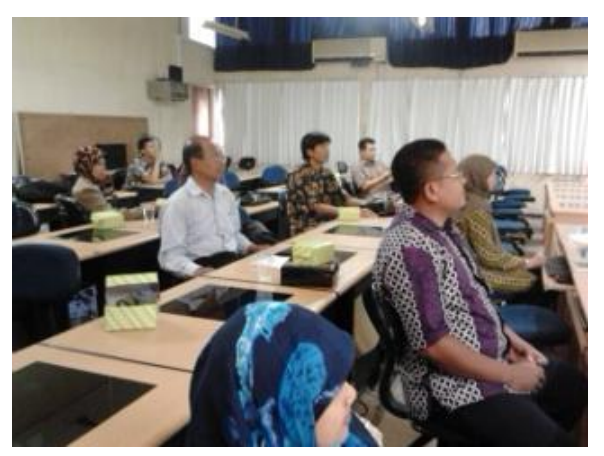

Caranya klik pada gambar tersebut yang akan disisipkan kemudian pilih menu References > Insert Caption

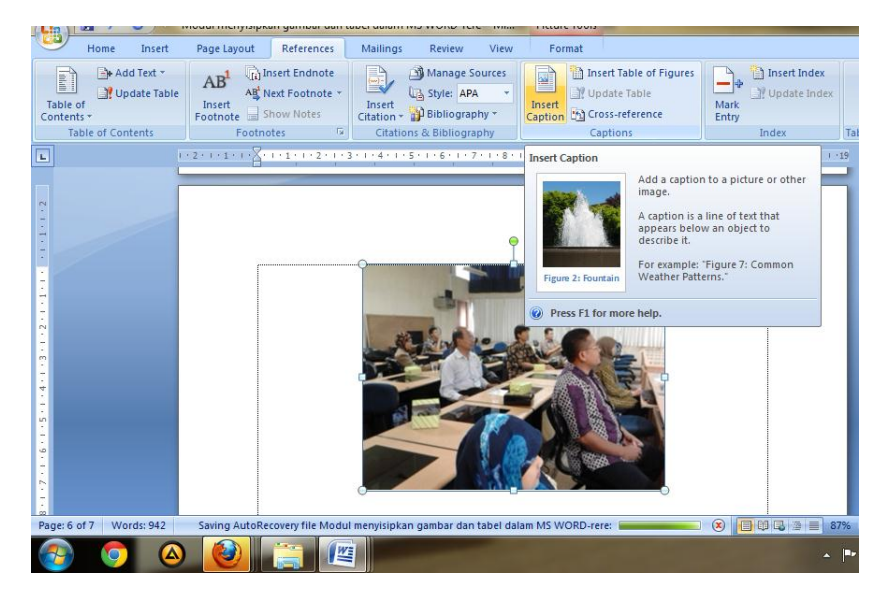

Maka akan muncul kotak dialog seperti berikut

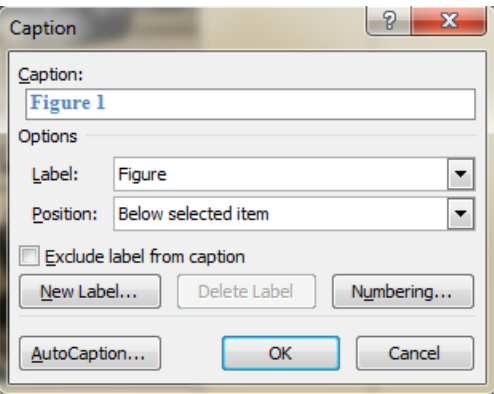

Secara otomatis Word akan memberikan nama gambar sebagai figure 1 untuk gambar yang akan diberi nama /label adalah gambar yang pertama. Jika label yang akan digunakan adalah 'gambar' maka pengguna dapat mengubahnya dengan cara klik,

option >label > tuliskan gambar

untuk **position** klik tanda panah pilih *below selected item*, yang artinya label akan dituliskan pada bagian bawah gambar

untuk isian pada

caption > tuliskan label/nama yang diinginkan pengguna

seperti contoh berikut

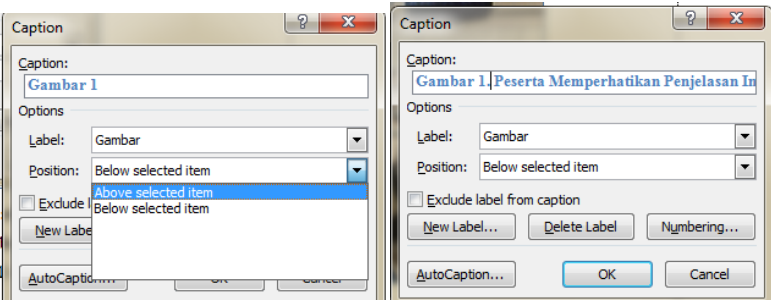

Maka secara otomatis ketika di klik ok akan muncul label pada gambar yang sedang diklik dan hasilnya sebagai berikut

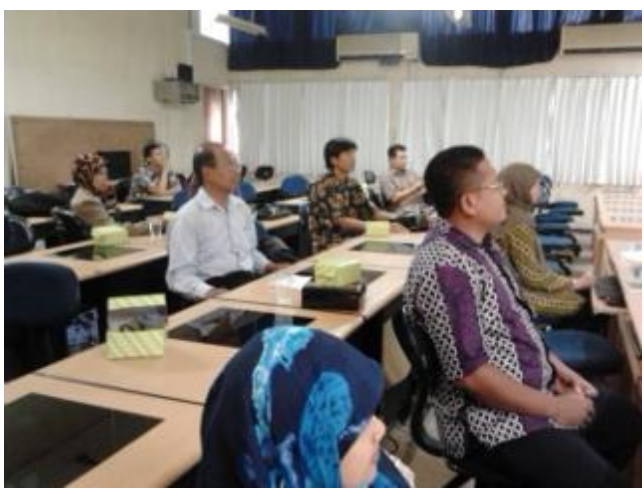

**Gambar 1. Peserta Memperhatikan Penjelasan Instruktur**

## **Contoh 2**. Membuat daftar Tabel

Berikut ini contoh tabel yang disisipkan pada sebuah laporan

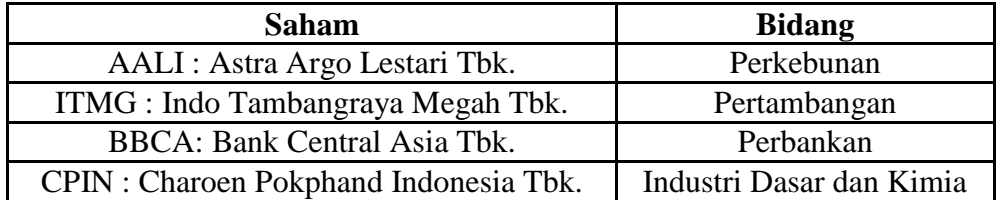

Langkah menuliskan judul/nama tabel samaseperti saat menuliskan judul/nama gambar yaitu

- Klik tabel yang akan diberi nama tabel
- Pilih menu references > insert caption
- Position pilih above selected item
- Numbering > sesuaikan bentuk nomor yang diinginkan

Misalkan Tabel 1.1 > maka dokumen pengguna sudah disusun dengan heading 1 dan heading 2 sehingga secara otomatis nomor tabel akan menyesuaikan. Untuk pemisah dapat dipilih pada separator seperti pada gambar berikut

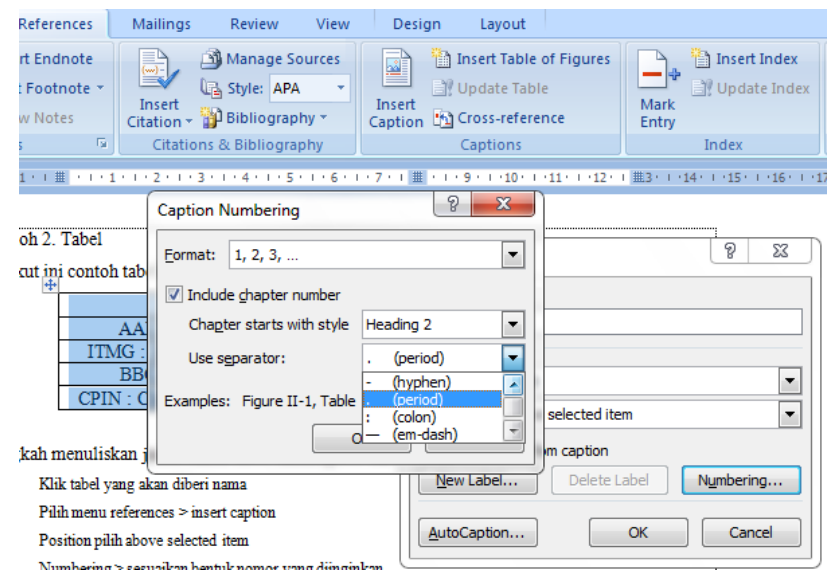

Lakukan hal yang sama pada tabel selanjutnya. Setelah selesai semua dokumen diketikkan, maka langkah selanjutnya adalah menyisipkan daftar gambar dan tabel setelah daftar isi. Langkah-langkahnya

- 1. References > Insert table of figures > lihat bagian bawah ada caption label > isikan sesuai dengan yang diinginkan. Jika akan membuat daftar gambar maka pilih gambar, jika daftar tabel pilih tabel
- 2. Klik Ok

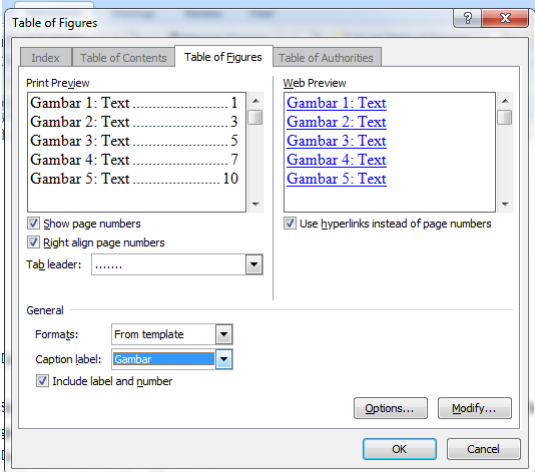

Catatan : jenis font yang dihasilkan dapat pengguna edit sesuai yang diinginkan.

Apabila pada proses penyusunan dokumen masih ada perubahan seperti penambahan teks, penambahan gambar atau penyisipan tabel maka pengguna perlu meng-update daftar tabel dan daftar gambar yang sudah dibuat sebelumnya. Hal ini diperlukan karena ada kemungkinan nomor halaman, nomor tabel dan gambar yang berubah.

Update pada daftar tabel sama seperti halnya pada daftar gambar saat melakukan update, hanya perlu melakukan klik kanan dan klik update field, maka jika ada gambar atau tabel baru yang ditambahkan pada artikel akan ditambahkan pula pada daftar gambar atau tabel.

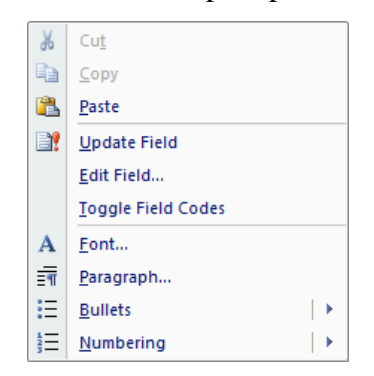

**Gambar 3. Update Field Daftar Gambar**

Contoh hasil pembuatan daftar gambar ditunjukkan pada Gambar 4 berikut.

### **DAFTAR GAMBAR**

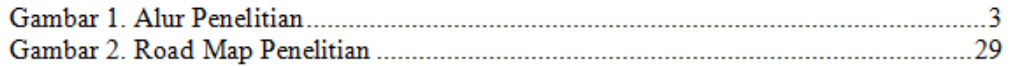

### **Gambar 4. Contoh Daftar Gambar Otomatis**

untuk melakukan update, hanya perlu melakukan klik kanan dan klik update field, maka jika ada Tabel baru yang ditambahkan pada artikel akan ditambahkan pula pada daftar tabel. Masih banyak fasilitas dalam Ms. Word lainnya yang dapat dimanfaatkan untuk optimalisasi pembuatan karya ilmiah, yang dapat dieksplorasi lebih jauh.

### **Kesimpulan**

Fasilitas dalam menu reference jarang sekali dimanfaatkan oleh para pengguna pemula. Beberapa fasilitas dalam menu *reference* diantaranya adalah untuk pembuatan daftar isi, daftar tabel, daftar gambar, daftar diagram dan masih banyak lagi yang lainnya, yang semuanya dibuat secara otomatis.

### **Daftar Pustaka**

Davis, D & Cosenza, RM 1993, Business research for decision making , 3rd ed. Wadsworth, California

Karya Ilmiah, 2013, http://id.wikipedia.org/wiki/Karya\_ilmiah, disunting tanggal 13 April 2013

Sekaran, U. 2003. Research Methods for Business : A Skill Building Approach 2nd Edition, John Wiley and Son. New York

Hariyanto, 2012, Jenis Karya Tulis Ilmiah, makalah *Diklat* [karya Tulis Ilmiah](http://belajarpsikologi.com/karya-tulis-ilmiah/) *Guru se-Purworejo, tanggal 24 Agustus 2008*